# Guide de mise à jour du micrologiciel pour le récepteur de NAVIGATION/MULTIMÉDIA 2013

## **Introduction**

- Ce document décrit la procédure et les précautions à suivre pour mettre à jour le micrologiciel du récepteur de NAVIGATION/ MULTIMÉDIA 2013.
- Si une erreur se produit pendant la mise à jour du micrologiciel, il se peut que le récepteur de NAVIGATION/MUI TIMÉDIA 2013 devienne inutilisable. Assurez-vous de lire la procédure et les précautions qui suivent avant de mettre à jour le micrologiciel.

#### **concernés Modèles**

Ce dispositif de mise à jour peut être utilisé pour mettre à jour le micrologiciel des modèles suivants.

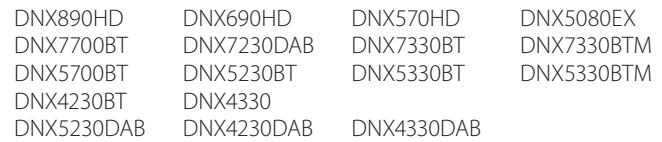

## **Micrologiciel cible**

Ce dispositif de mise à jour peut être utilisé pour mettre à jour la version suivante du micrologiciel :

Ver 1.3.0 ou antérieure

Pour vérifier la version d'un micrologiciel de Version 1.3.0 ou antérieure, référez-vous à la section "Vérification de la version du micrologiciel" ci-dessous pour obtenir des informations quant à la manière de vérifier la version du micrologiciel.

L'exécution de ce programme de mise à jour permet de passer à la version "Version 1.4.0".

## **Création du support d'actualisation**

Créez le support d'actualisation sur votre ordinateur.

- 1. Téléchargez les mises à jour sur le site Internet.
- 2. Décompressez le fichier téléchargé.
- 3. Copiez le fichier décompressé dans le premier niveau de hiérarchie de la clé USB.

## {,,,

- . Il est recommandé d'utiliser une clé USB comme support d'actualisation.
- Vous pouvez aussi copier le dispositif d'actualisation sur un périphérique contenant des fichiers audio et actualiser le micrologiciel à partir de ce périphérique.
- . L'actualisation ne pourra être effectuée s'il est copié dans un dossier.
- L'actualisation ne peut pas être effectuée și le nom du fichier d'actualisation est modifié.

# **Vérification de la version du micrologiciel**

1. Appuyez sur l'icône [Setup (Par)] pour afficher l'écran du Menu Installation.

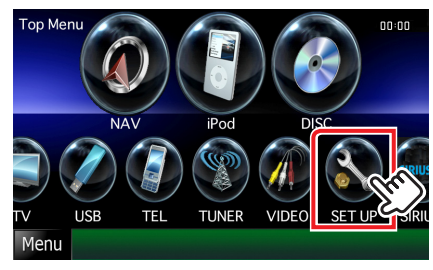

2. Appuyez sur [Software (Logiciel)] pour afficher l'écran Informations relatives au logiciel.

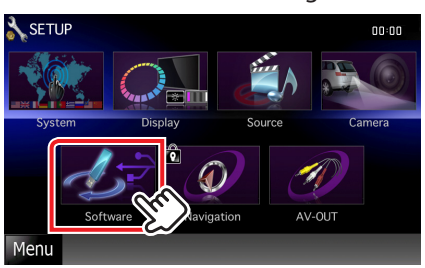

#### 3. Vérifiez la version.

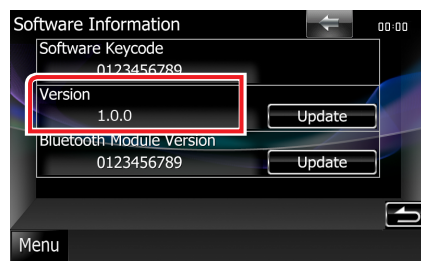

## **Mise à jour du Programme**

- 1. Connectez la clé USB.
- 2. Si la lecture d'un fichier audio démarre ou si l'indication "No Media File" (Pas de fichier média) s'affiche, appuyez sur la touche [MENU] et sélectionnez "STANDBY" (veille).
- 3. Appuyez sur l'icône [Setup (Par)] pour afficher l'écran du Menu Installation.
- 4. Appuyez sur [Software (Logiciel)] pour afficher l'écran Informations relatives au logiciel.
- 5. Appuyez sur [Update (Mise à jour)] pour lancer la mise à jour. (Ceci prend 3 minutes environ.)

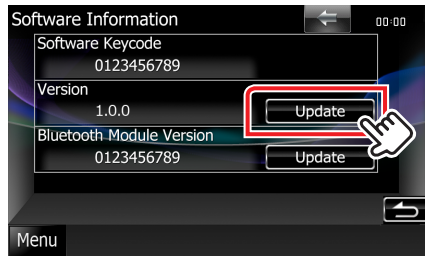

Précaution: Il est possible que l'écran n'affiche plus rien pendant quelques secondes.

Ne débranchez pas la clé USB et ne mettez pas l'appareil hors tension pendant la procédure de mise à jour.

- 6. Écrans de redémarrage du système et de mise à jour du logiciel
- 7. Une fois l'écran "Update Completed" (Mise à jour terminée) affiché, retirez la clé USB, puis redémarrez l'appareil.
- 8. Vérifiez que la version du micrologiciel a bien été actualisée, en consultant la section "Vérification de la version du micrologiciel". L'affichage du numéro de version "Version 1.4.0" indique que

la mise à jour du micrologiciel a été réalisée avec succès.

#### **Précautions**

- La mise à jour ne peut être exécutée avec un autre support.
- · Assurez-vous de garer votre véhicule dans un endroit sûr avant de réaliser la mise à jour. Laissez le moteur tourner pour éviter que la batterie ne se décharge.
- · N'éteignez pas le moteur ou la puissance du récepteur de NAVIGATION/MULTIMÉDIA pendant la mise à jour. La mise à jour ne pourrait alors pas être réalisée correctement et le récepteur de NAVIGATION/MULTIMÉDIA pourrait devenir inutilisable.